#### ステップ① 補足 | ユーザー情報の作成、更新、削除

**ユーザー登録用CSVのアップロード**

**「文字コードが異なります。・・・」のエラーメッセージが表示された場合の対処方法**

#### 以下手順に沿って、Excelまたはメモ帳で文字コードを変更してください。 Excel2016以前をお使いの場合は 、①・②両方ともご対応ください。

# ①-1 Excelで文字コードを変更する方法

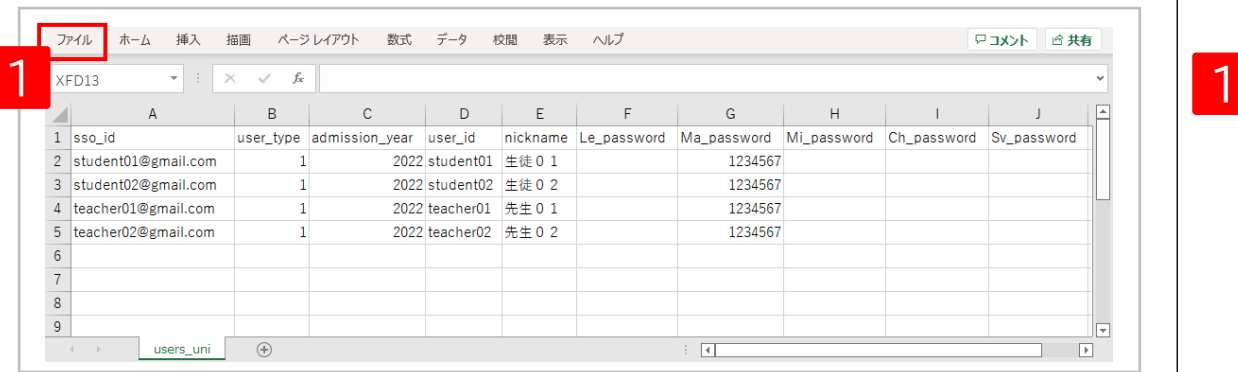

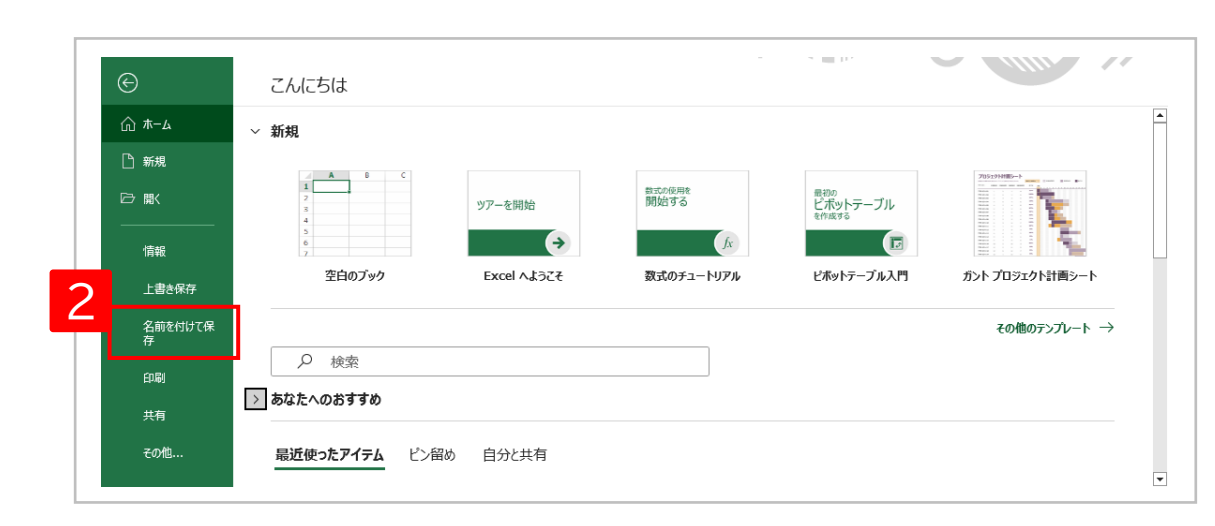

1 Excelの「ファイル」タブをクリックする。

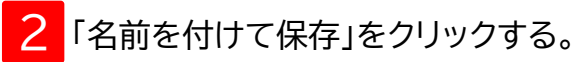

1

## ステップ① 補足 **ユーザー情報の作成、更新、削除**

**ユーザー登録用CSVのアップロード**

**「文字コードが異なります。・・・」のエラーメッセージが表示された場合の対処方法**

# ①-2 Excelで文字コードを変更する方法

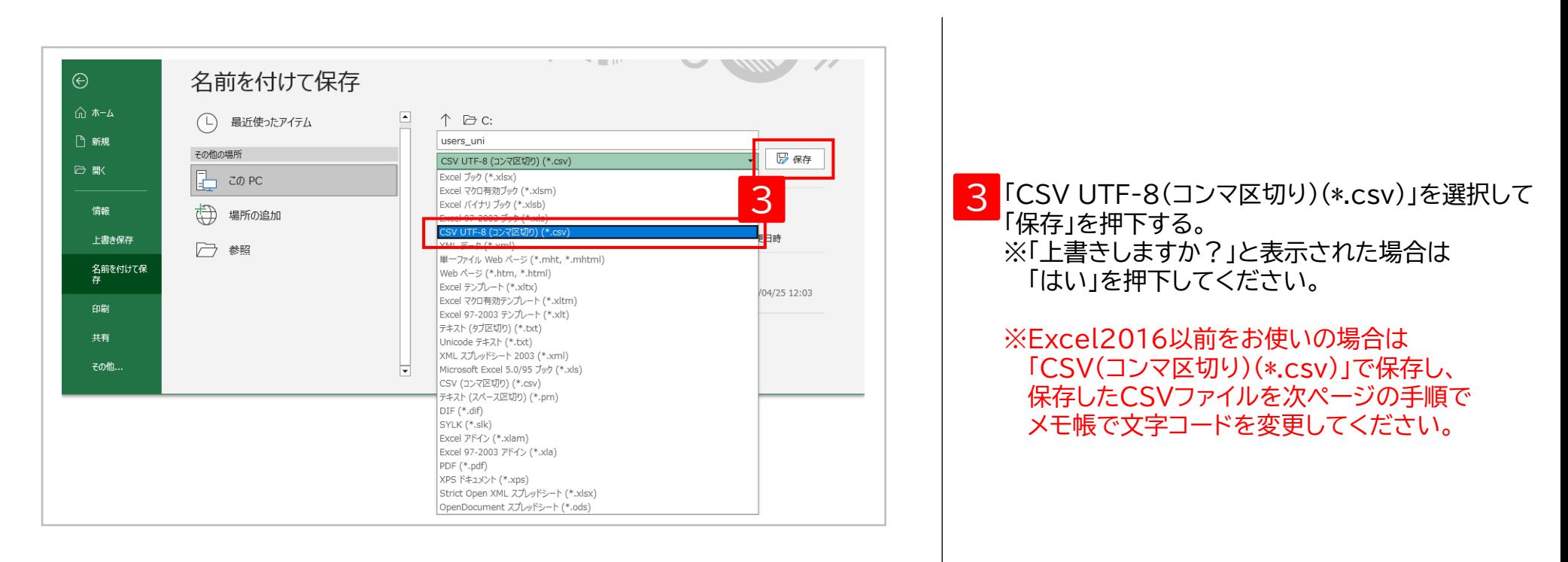

# ステップ① 補足 | ユーザー情報の作成、更新、削除

**ユーザー登録用CSVのアップロード**

**「文字コードが異なります。・・・」のエラーメッセージが表示された場合の対処方法**

# ②-1 メモ帳で文字コードを変更する方法

上書き保存(S)

ページ設定(U)... 印刷(P)...

メモ帳の終了(X)

名前を付けて保存(A)...

 $CrI + S$ 

 $Ctrl + P$ 

Ctrl+Shift+S

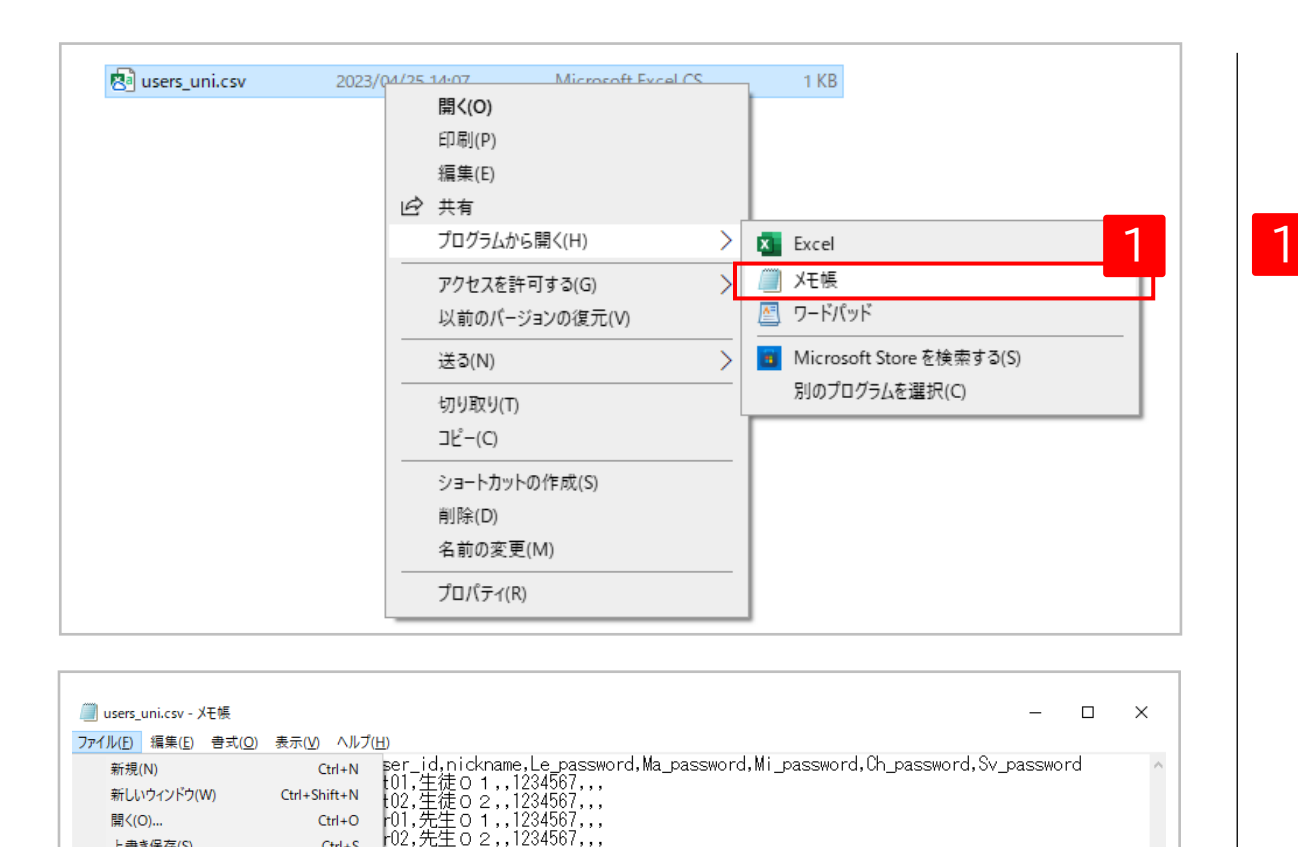

■ CSVファイルを右クリックして、 「プログラムから開く」「メモ帳」を選択する。

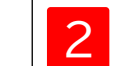

2 2 ファイルタブから「名前を付けて保存」を選択する。

# ステップ① 補足 | ユーザー情報の作成、更新、削除

**ユーザー登録用CSVのアップロード**

**「文字コードが異なります。・・・」のエラーメッセージが表示された場合の対処方法**

# ②-2 メモ帳で文字コードを変更する方法

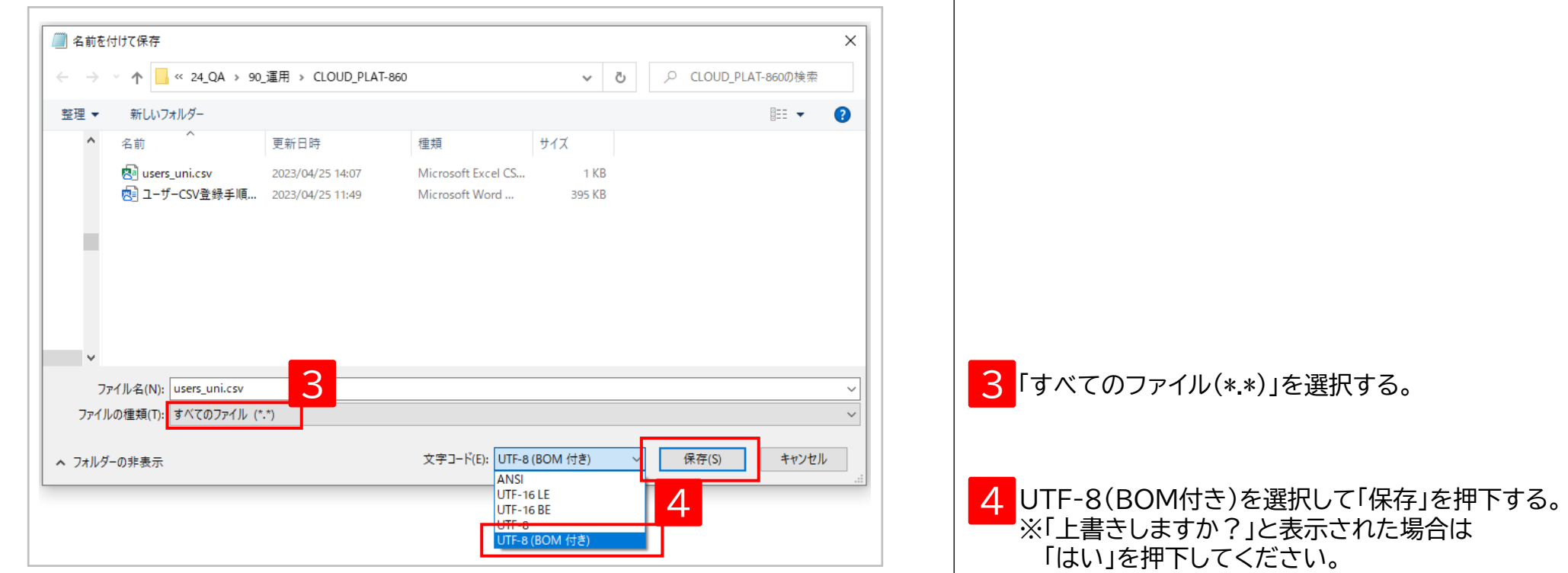